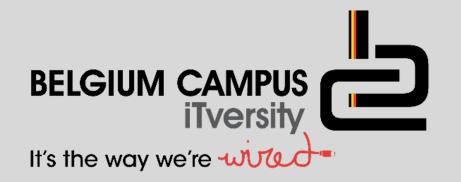

## Delphi - Database

### V. Pretorius

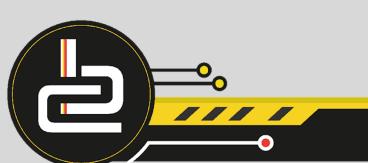

## Lesson objectives

- Work with fields in the database
- Glossary
- Components for the manipulation of data
- Processing data
- Crud operations
- Working with text files and the database

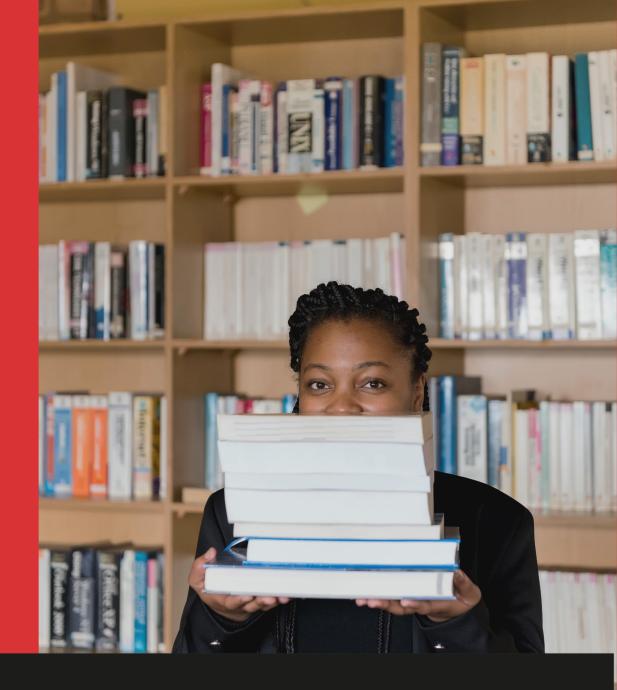

Delphi & Microsoft Access

## Work With Fields Inside The Database

In this section we will concentrate on the following.

- How can we use data from the database in Delphi.
- Count the number of records in the table.
- Seek for a specific record in the table.
- Add and delete data.
- Filter records according to given criteria.
- Edit record data from Delphi.
- Sort the data
- Data validation

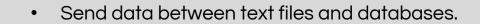

## **New Concepts**

- The following concepts and components are very important.
- It will count in your favour if you learn these concept early on and know how to apply them.

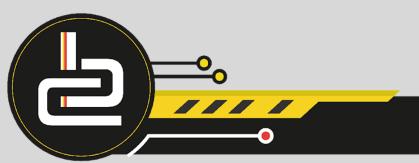

## Glossary

- **FIRST**: Move the file marker to the beginning of the table.
- NEXT: The file marker will move to the next record.
- LAST: Move the file marker to the last record in the table.
- **INSERT**: Insert a empty record in die table.
- EDIT: The user can edit data of the active record.
- **POST**: Use this with the INSERT button to add a record in the open space. When it is used with EDIT the suggested changes will be made to the table.
- CANCEL: Cancel the suggested changes.
- **ABORT**: The update of the post will not take place until the mistake is corrected.
- **DELETE**: Delete the active record in the table.
- BOF: Test if the current position in the table is indeed the beginning of the table.
- EOF: Test if the current position in the table is indeed the end of the table.

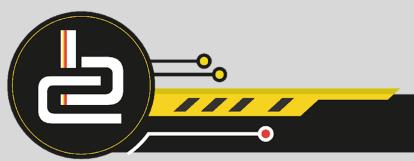

## Database

- In this section we will make use of the LM Cruises database.
- The following is an extract of the table that we will work with.

|   | Passenger & Cabin Details |                       |              |             |        |        |           |   |       |   |
|---|---------------------------|-----------------------|--------------|-------------|--------|--------|-----------|---|-------|---|
| 2 | Passenger Name 🛛 👻        | Passenger Address 🛛 👻 | Phone 👻      | Sail Date 👻 | Cabi 👻 | Slee 👻 | Deck 👻    |   | Paid? | Ŧ |
|   | René Eitzen               | 56 3rd Av, Linden     | 011-673 5783 | 2008/03/03  | A105   | 6      | Atlantic  | n |       |   |
|   | Chantal Prinsloo          | 21 Letitia St, Ridge  | 012-464 2795 | 2008/01/14  | A148   | 6      | Atlantic  | у |       |   |
|   | Dominique Prinsloo        | 21 Letitia St, Ridge  | 012-464 2795 | 2008/01/14  | A148   | 6      | Atlantic  | у |       |   |
|   | Nathalie Prinsloo         | 21 Letitia St, Ridge  | 012-464 2795 | 2008/01/14  | A148   | 6      | Atlantic  | у |       |   |
|   | Cherice Anne Christi      | 114 Matie Av, Lone H  | 013-971 6263 | 2008/01/14  | C104   | 2      | Caribbean | у |       |   |
|   | Lebogang Selebogo         | 1 Denton Place, Melr  | 031-326 3095 | 2007/12/08  | C160   | 2      | Caribbean | n |       |   |
|   | Gladys Xaba               | 271 Republic Rd, Win  | 031-781 3565 | 2007/11/17  | C166   | 2      | Caribbean | у |       |   |
|   | Lynray Jefferson Bar      | 367b Main St, Durban  | 031-828 9941 | 2007/12/23  | C69    | 2      | Caribbean | n |       |   |
|   | Waleed Asad               | 98a Sandton Dr, Sand  | 011-486 5517 | 2007/12/08  | L12    | 2      | Lounge    | у |       |   |
|   | Christopher David Ma      | 29 Coertze St, Vorna  | 011-576 1588 | 2007/12/23  | L133   | 2      | Lounge    | у |       |   |

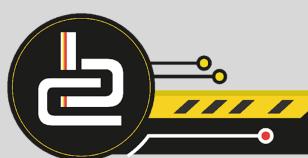

## Components for the Manipulation of Data

• These components can be found on the Data Controls page.

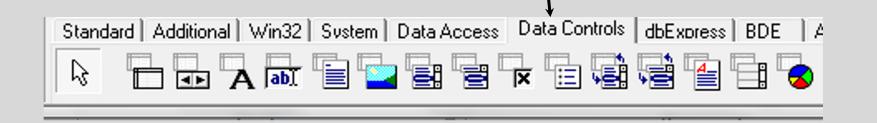

• Lets look at all these components.

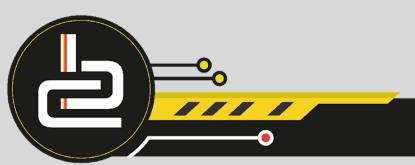

## Components for the Manipulation of Data

We already explained the working of the following components in the previous module:

• dbGrid

• dbNavigator

•►

• dbText

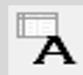

• dbEdit

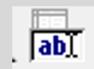

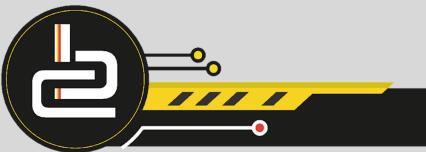

## Components for the Manipulation of Data

changes to the data.

allow you to change it.

- dbListBox displays a list of the table
- dbComboBox

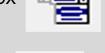

- dbCheckBox
- This will display the current Boolean data field and

Same as the dbListBox, but it will let you make

• dbLookupListBox

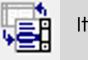

It shows a limited list of valid choices from another table.

dbLookupComboBox

Here is a list of valid values from another table

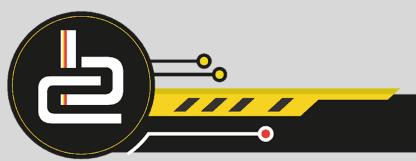

## **Processing of Data**

- It is very important to remember the following:
- First, you need to open the table **tblBusiness.Open**
- Put the pointer in the first position **tblBusiness.First**
- Use a loop structure to go through the data While Not tblBesigheig.EoF
- Read the data from the table and do the necessary changes.
- Move to the next record- tblBusiness.Next

## Example: Processing of data in the table

```
procedure TForm1.btnPaidClick(Sender: TObject);
var iCountPaid : Integer;
begin
   iCountPaid := 0:
   tblPassenger.Open;
   tblPassenger.First;
  while not tblPassenger.Eof do
  begin
          tblPassenger[ 'Paid?' ] = True then Inc(iCountPaid);
      If
      tblPassenger.Next;
   end:
   redOutput.Lines.Add('LM Cruises');
   redOutput.Lines.Add('');
   redOutput.Lines.Add('The number of passengers who paid ' +
                                             IntToStr(iCountPaid));
end:
```

## Make Use of Variable to get Data

At any time you can get data from the table and put it in a variable to use it.

There are several ways to do this, you can decide which one you want to use:

- sName := tblBusiness.FieldByName('Name').AsString; or
- sName := tblBusiness.FieldValues['Name']; or
- sName := tblBusiness['Name'];

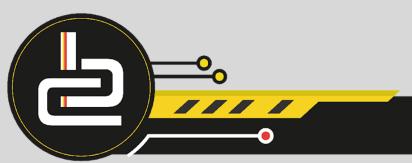

## Make Use of Variables to get Data

Once you accessed the values within the field obtained through the EDIT feature (method to update data in the table), you can use the AS-feature to work with the data type

- AsBoolean
- AsDateTime
- AsFloat
- AsInteger
- AsString
- AsVariant

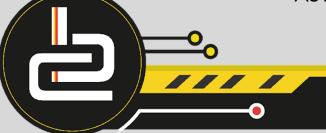

## Add a record

- When we want to add data in the table, there are a variety of methods you can use.
- We will look at three different methods to add data to the table.
- Note: The data to be inserted can also be done through edits etc...
- In the following slides we will see how to add **Pieter Nel** in the table.

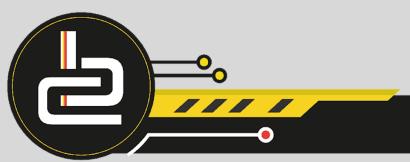

## Add a record– method 1

Use a WITH statement:

With tblBusiness do begin Insert; FieldByName('Name').Value := 'Pieter'; FieldByName('Surname').Value := 'Nel'; Post; end; // with statement

**NOTE: Order of fields in INSERT matter!** 

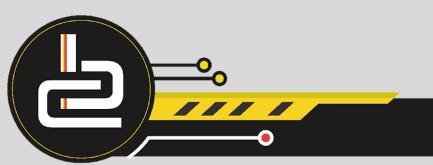

## Add a record- method 2 and 3

Use the InsertRecord statement:

#### tblBusiness.InsertRecord('Pieter', 'Nel');

NB: You need to add all the fields in the correct order

Read directly into the field:

tblBusiness.Insert; tblBusiness['Name'] := 'Pieter'; tblBusiness['Surname'] := 'Nel'; tblBusiness.Post;

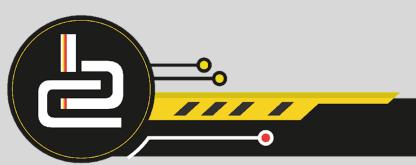

## Delete a Record From the Table

- The DELETE method will delete the record where the file marker is at the moment and then move the file cursor to the next record.
- It is therefore very important to make sure that the correct record will be deleted. It is therefore wise to use the Locate statement with the DELETE.
- Use a dialog box just to make sure that the correct record will be deleted.

Example of how to use the dialog box:

If MessageDlg('Are you sure you want to delete the name' + tblBusiness['Name'] + '?', mtWarning, [mbOK, mbCancel], 0) = mrOK then tblBusiness.Delete;

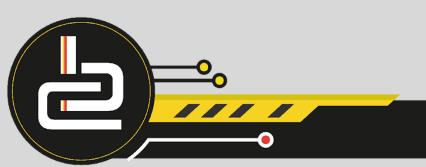

# Remove More than One Record at a Time

• If you have more than one record that you want to remove you can use the following method: In the following code all the passengers who have not paid will be removed from the table.

tblBusiness.Open; tblBusiness.First;

```
While Not tblBusiness.EoF do
Begin
```

if tblBusiness['Paid'] = 'n' then tblBusiness.Delete

else

tblBusiness.Next;

End;

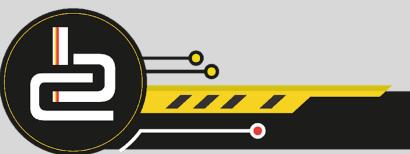

## Filter Records According to Certain Criteria

When you use this statement only the data that meet the criteria will show in the DBGrid.

It is very important to take into account that all future calculations will be done on the filtered data, **unless** you remove the filter.

tblPassenger.Filter := 'Deck = "Caribbean"'; tblPassenger.filtered := True;

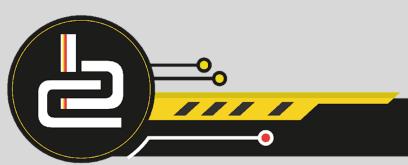

## Filter Records According to Certain Criteria

There are different ways to do the same thing:

- tblPassenger.Filter := 'Deck = '+QuotedStr('Caribbean');
- tblPassenger.Filter := 'Deck = "Caribbean";
- tblPassenger.Filter := 'Deck = '+ QuotedStr(Edit1.text);
- tblPassenger.Filter := 'Deck = '+ QuotedStr(sName);

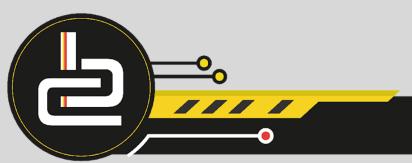

## Count the Number of Records in a Table

You can count all the records in a table using the following code. This statement will return an integer value.

• iCount := tblBusiness.RecordCount;

If you want to output this, you will do it as follows:

• IblOutput.Caption := 'The number of record in the table is: ' + IntToStr(iCount);

#### OR

 IblOutput.Caption := 'The number of record in the table is: ' + IntToStr(tblBusiness.RecordCount);

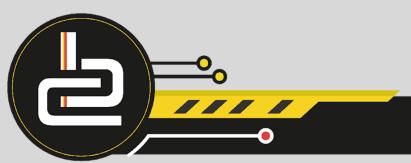

## Search for a Specific Record in the Table

If tblBusiness.Locate('Name','Pieter',[]) then

ShowMessage('The passenger is on deck' + tblBusiness['Deck'] else ShowMessage('No such person');

• This code is only for your PAT and will not be asked in the examination.

If you want to use the locate, the following will be very helpful:

| First<br>parameter                             | Second parameter                | Third parameter options                                                                                                    |
|------------------------------------------------|---------------------------------|----------------------------------------------------------------------------------------------------|
| The field you<br>are searching<br>for (string) | The value of the field (string) | [IoCaseInsensitive,IoPartialKey]<br>IoCaseInsensitive -> ignore<br>Iower&uppercase<br>LoPartialKey -> Search for files<br>that begin with the same value |

## Change Data Within the Table

We use the EDIT and the POST statements to change the data in the table.

tblBusiness.Open;

tblBusiness.First;

While NOT tblBusiness.EoF do Begin If tblBusiness ['Deck'] = 'Caribbean' then begin tblBusiness.Edit; tblBusiness ['Deck'] := 'Lounge'; tblBusiness.Post; end; tblBusiness.Next; End;

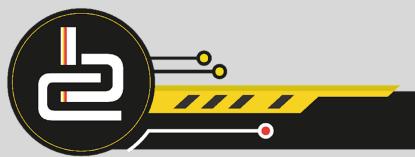

## Sort the Records

It is possible to sort the data according to a field:

- By default the data will be displayed in ascending order.
   tblBusiness.Sort := 'Name';
- If you want the data to appear in descending order tbl.Business.Sort := 'Name desc';

It is also possible to use more than one field during sorting

• tblBusiness.Sort := 'Name asc, Surname desc';

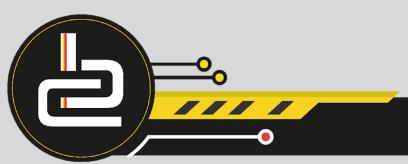

## Reading Data from a Text File

Data can be inserted in a database via a text file by using the following code:

```
If fileExists('Data.txt') = False then
  begin
    ShowMessage('File does not exist');
   Application.Terminate;
  end;
AssignFile(MyFile, 'Data.txt');
Reset(MyFile);
tblInfo.Open;
tblInfo.Last;
While Not Eof(MyFile) do
 begin
   Readln(MyFile,sNumber);
   Readln(MyFile,sName);
   Readln(MyFile,sSurname);
   Readln(MyFile,sMark);
    tblInfo.Insert:
   tblInfo['StudentNumber'] := sNumber;
    tblInfo['Name'] := sName;
    tblInfo['Surname'] := sSurname;
    tblInfo['TestMark'] := IntToStr(sMark);
    tblInfo.Post;
  end;//while
```

## Write Data to a Text File

Data can be written from the database to a text file using the following code:

```
AssignFile(MyFile, 'Data.txt');
Append(MyFile);
tblInfo.Open;
tblInfo.First;
while Not tblInfo.EoF do
begin
  Writeln(MyFile,tblInfo.FieldByName('Studentnr').AsString);
  Writeln(MyFile,tblInfo.FieldByName('Name').AsString);
  Writeln(MyFile,tblInfo.FieldByName('Surname').AsString);
  Writeln(MyFile,tblInfo.FieldByName('Marks').AsString);
  tblInfo.Next;
end;//while
CloseFile(MyFile);
```

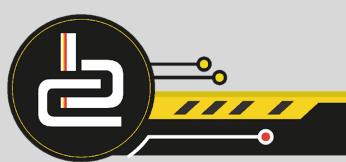

## Writing Data Between Database and Text File

Look at the two previous slides, where we wrote data between the database and the text file.

NOTE:

In the first slide we made use of variables. In the second slide we made use of the FieldByName feature.

Both methods work for every case, you can decide which one is the easiest for you and make use of it.

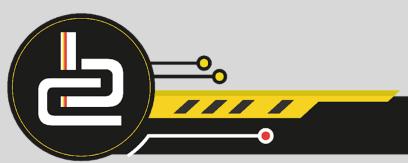

## Validation

Validation of data is probably one of the most important parts of programming and should be part of all your programs.

There are several methods you can use to validate data:

- One of the methods you are probably already familiar with the TRY / EXCEPT
- You can also use an IF in conjunction with the abort statement.
- Make sure you use the correct components, for example, use a dbListBox where limited choices are available or a dbCheckBox where only Yes / No should be selected.
- Make sure you ALWAYS have a message with validation, so it can help the user to fix the error.

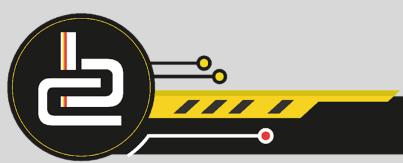